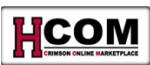

# **Standing Order Quick Reference**

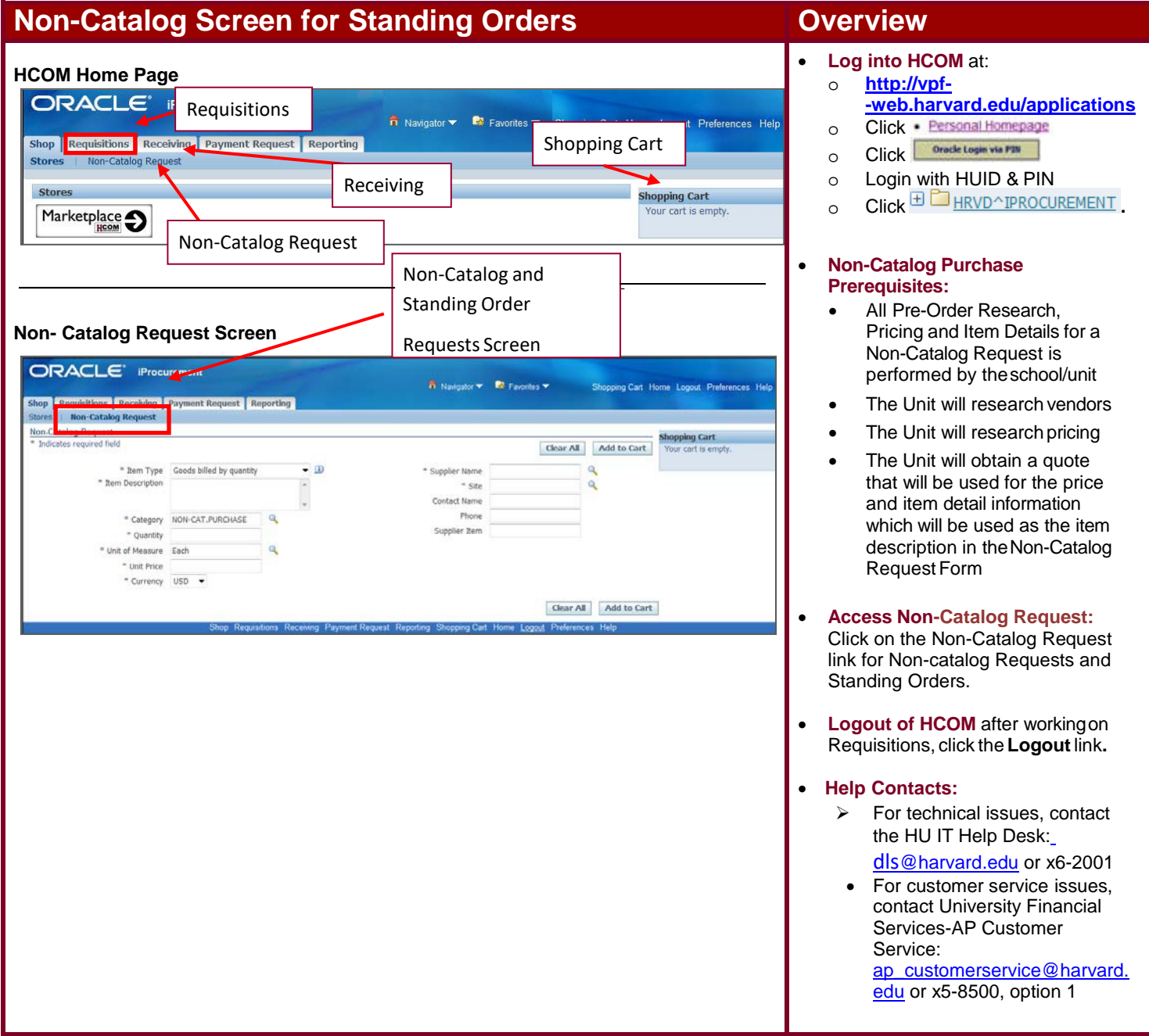

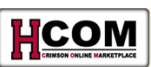

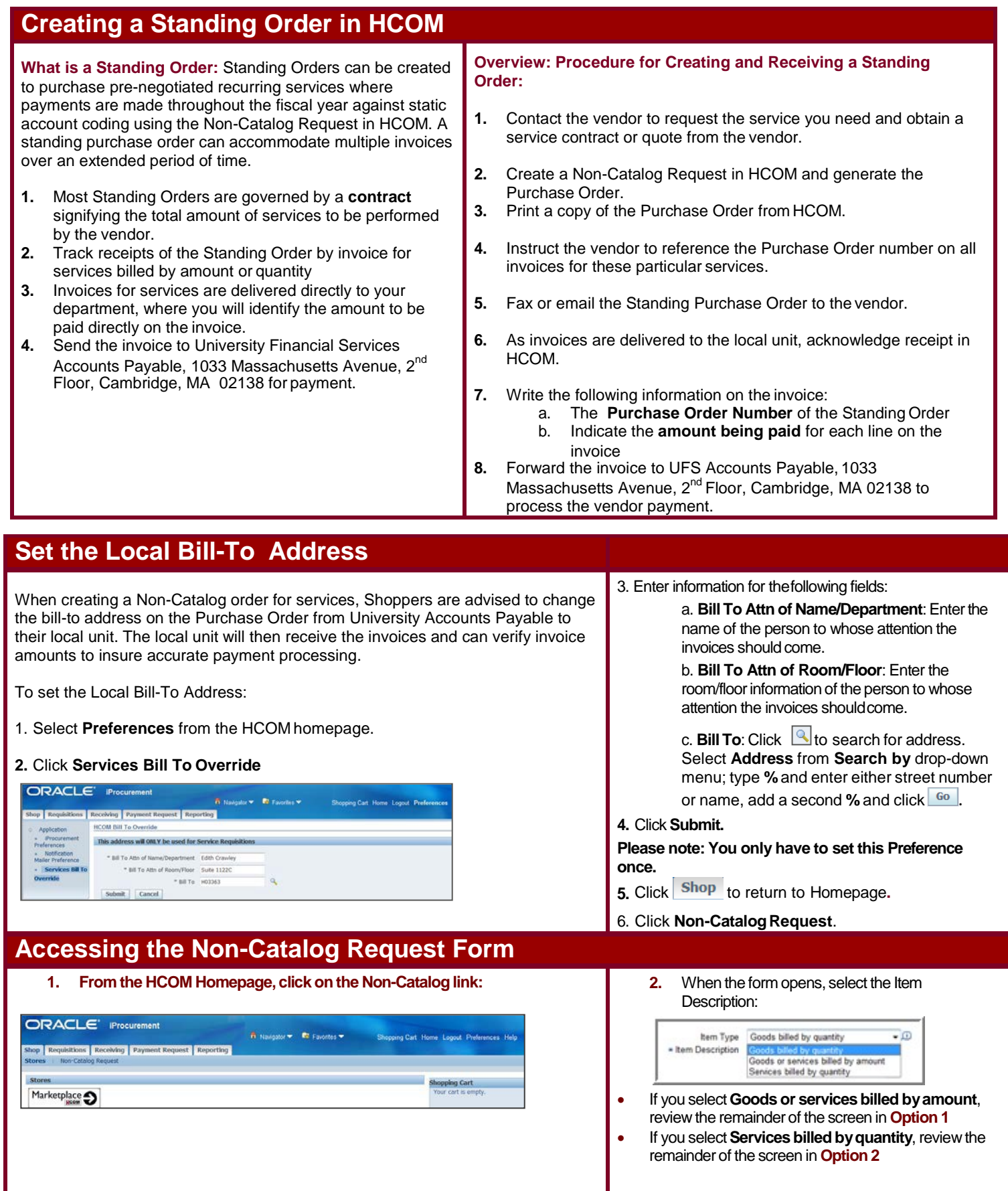

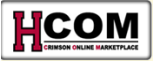

# **Option 1: Goods or Services Billed by Amount**

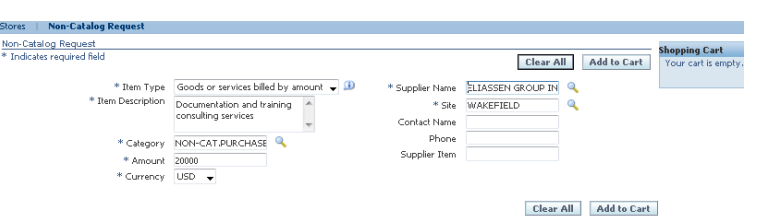

- *3.* Completed the **Item Description**: include details about what is to be ordered as well as business purpose and date information. *Note that this information appears on the CREW Detail Listing Report.*
- **4.** The **Category** field will be set to **NON-CAT PURCHASE** by default and cannot be changed.
- **5.** Enter **Amount**: Enter Total dollar amount of purchase.

Confirm **Currency**. The default is **USD**, for US Dollars. All Non-Catalog Requests should be in USD. If you need to place an order in foreign currency, see the next section..

#### **Non-Catalog Requests in Foreign Currency**

All Non-Catalog Requests should be paid in US dollars. If you do need to pay a noncatalog request in foreign currency, follow these steps to convert them to US dollars:

- 1. Convert foreign currency amount into US dollars, basing the rate conversion on the invoice date. Use the UFS Currency [Calculator](http://www.oanda.com/currency/converter/) and add an additional 10% to this total to cover currency fluctuations.
- 2. Create a Non-Catalog Request. In the Amount field, enter the invoice total as US Dollars (+10%).
- 3. Submit the Non-Catalog Request for approval. Follow normal Non-Catalog Request procedures to submit the request forprocessing.

Note: If the exchange rate has fluctuated in excess of \$9.99 above the Non-Catalog Request price (conversion rate +10%), the request will go on price hold and the final approver will be contacted for approval before payment is issued.

**6. Search for the Supplier and Site:** Type in partof the vendor name and click  $\sim$ . Select vendor by clicking . Both Supplier and Supplier Site fields will

be filledin.

**7. Optional: Add Contact Name:** If you have the information. Note that based on the vendor selected, this field may be filled in for you.

**8. Optional: Add Phone number:** If you have the information. Note that based on the vendor selected, this field may be filled in for you.

**9. Optional: Add Supplier Item**: If you are using a vendor catalog and there is an item number for the good, you can add the number in this field.

#### **10. Click .**

*To add additional lines, type in new Item Description and Amount, and click* When finished, **click** View Cart and Checkout

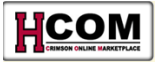

# **Option 2: Services billed by Quantity**

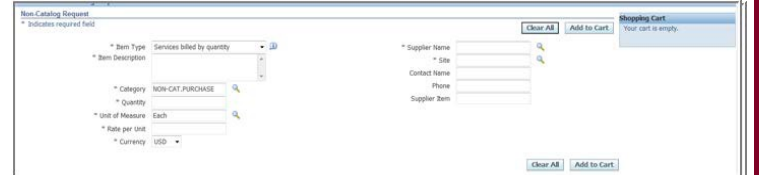

- *1.* Completed the **Item Description**: include details about what is to be ordered as well as business purpose and date information. *Note that this information appears on the CREW Detail Listing Report.*
- **2.** The **Category** field will be set to **NON-CAT PURCHASE** by default and cannot be changed.
- **3.** Enter **Quantity**: Enter the number of items or, in the case of a service by quantity, number of hours, days, etc.
- **4.** Review the **Unit of Measure**: The default is set to **Each**. If you wish to select a different value, click **Then type in the%** symbol and click.  $\frac{1}{100}$  You will be able to page through many units of measure choices; select the choice you want by clicking .
- **5.** Enter Unit **Price**. Enter the price per unit.
- **6.** Confirm **Currency**. The default is **USD**, for US Dollars. All Non-Catalog Requests should be in USD. If you need to place an order in foreign currency, see the **Non-Catalog Requests in Foreign Currency** section on pg. X of this document.
- **7. Search for the Supplier and Site:** Type in partof thevendor name and click Q. Select vendor by clicking **.** Both Supplier and Supplier Site fields will be filled in.
- **8. Optional: Add Contact Name:** If you have the information. Note that based on the vendor selected, this field may be filled in foryou.
- **9. Optional: Add Phone number:** If you have the information. Note that based on the vendor selected, this field may be filled in for you.
- **10. Optional: Add Supplier Item**: If you are using a vendor catalog and there is an item number for the good, you can add the number in this field.
- 11. Click <u>Add to Cart</u>

*To add additional lines, type in new Item Description, Quantity and Unit Price, and click* .

When finished, **click** 

**View Cart and Checkout** 

### **Checkout: Shopping Cart Screen**

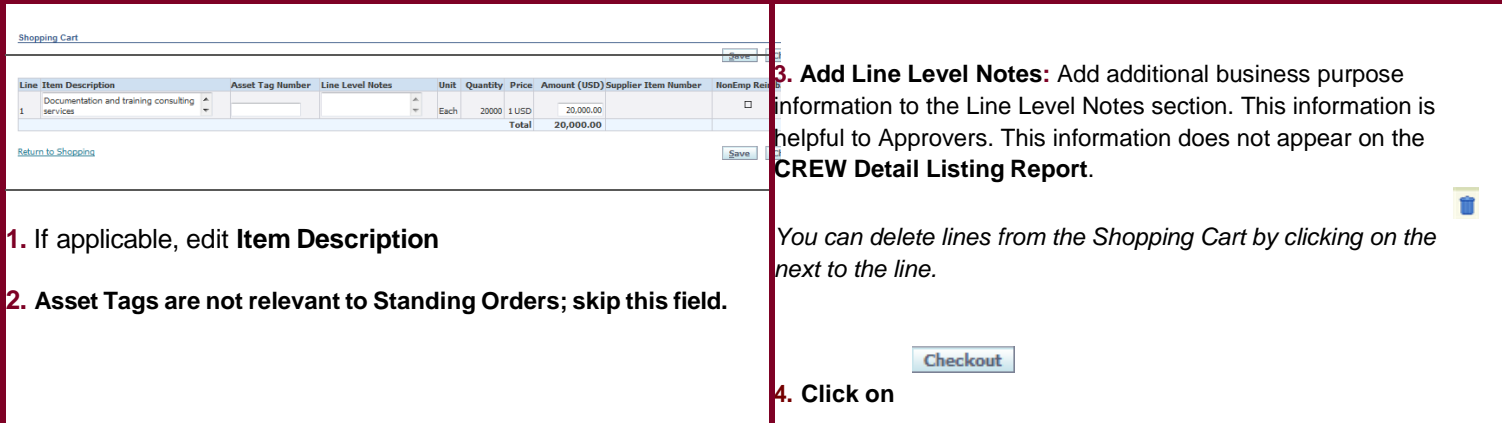

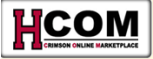

# **Checkout: Requisitions Description Screen—Services Request**

**You can edit all fields on this screen.**

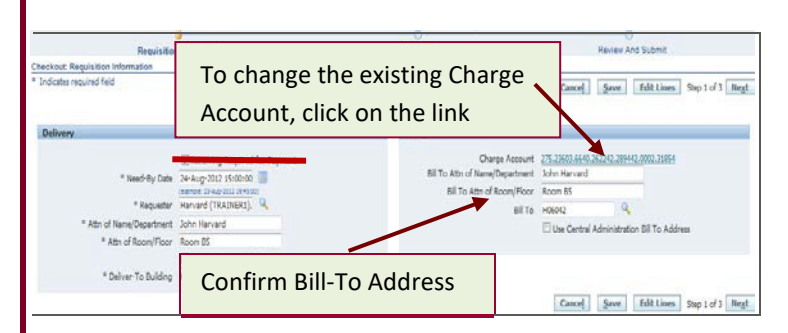

**1. Enter Requisition Description to summarize entire order.**

**2. Receiving Required** box no longer available.

**3. Need ByDate, Requestor and Deliver-To Building fields all fill in from Preferences:** You can override any of these values.

• To confirm **Deliver-To Building**: Click **Q** to see current address.

If address is incorrect: Select **Address** from **Search by** dropdown menu; type **%** and enter either street number or name, add a second % and click **60**. Select correct address by  $using$ <sup> $\blacksquare$ </sup>

- **4.** Fill in **Attn of Name/Dept**.
- **5.** Fill in **Attn of Room/Floor**

*If these fields will be the same most of the time, check off Set Attn Lines as Defaultcheckbox.*

*If these fields will be the same most of the time, check off Set Attn Lines as Defaultcheckbox.*

**6. Confirm Charge Account is correct**: Default account will appear from Preferences.

**7. Confirm Bill-To address iscorrect**.

a. If you have not set the Bill-To address in Preferences, you can type itin.

b. If you want the invoice to go to UFS Accounts Payable, and not your local unit, check off the Use Central Administration Bill To Address

**8. Click .**

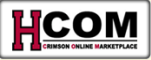

# **How to Change Charge Accounts (Goods or Services)**

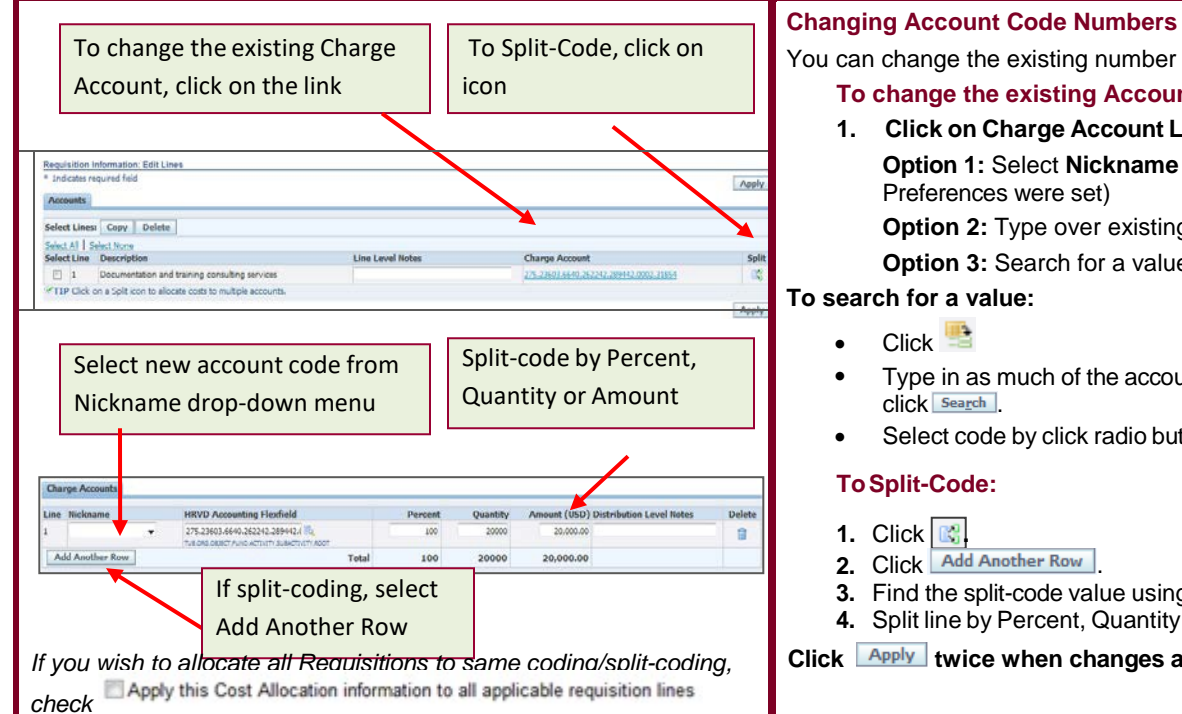

# You can change the existing number or split-code

### **To change the existing Account Code:**

**1. Click on Charge Account Link twice Option 1:** Select **Nickname** from drop down menu (if Preferences were set) **Option 2:** Type over existing value **Option 3: Search for a value** 

#### **To search for a value:**

- Click
- Type in as much of the account string that you know and click **Search**
- Select code by click radio button and then click **Select**.

#### **ToSplit-Code:**

- **1.** Click **.**
- 2. Click Add Another Row
- **3.** Find the split-code value using one of the options above.
- **4.** Split line by Percent, Quantity or Amount

Click **Apply** twice when changes are complete.

## **Requisition: Checkout: Approvals and Notes Screen**

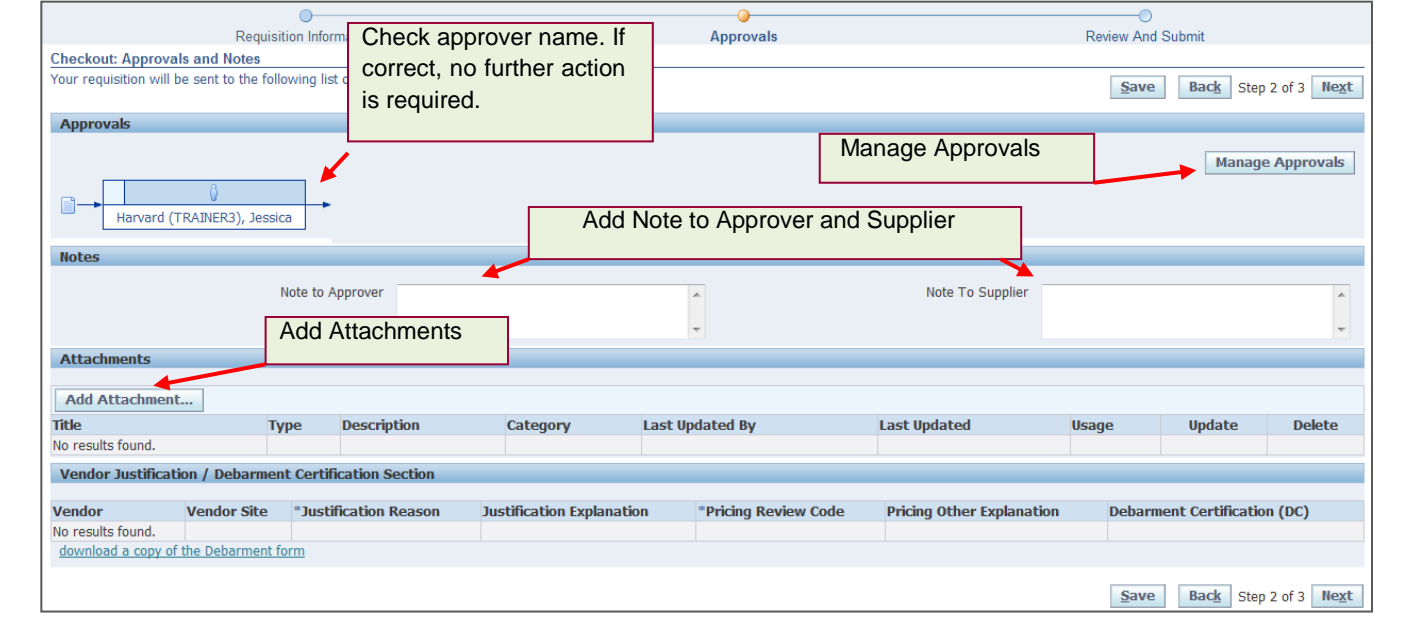

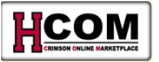

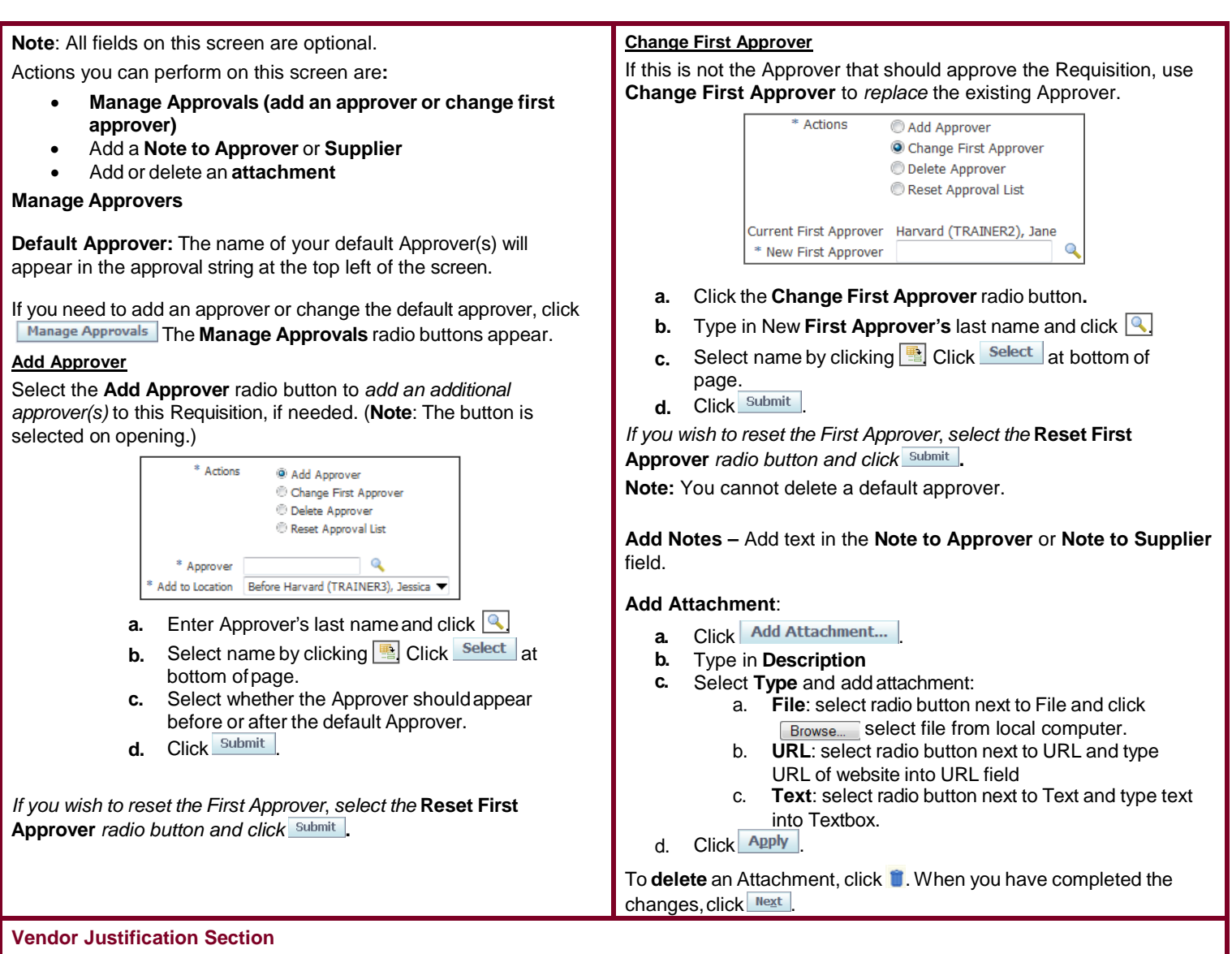

If you are making a grant payment and the cost of the item is more than \$4,999.99, you must complete the **Vendor Justification** section. Select the appropriate **Justification Reason** and **Pricing Review Code** from the list of values. Enter **Justification Explanation** and **Pricing Other Explanation** where applicable.

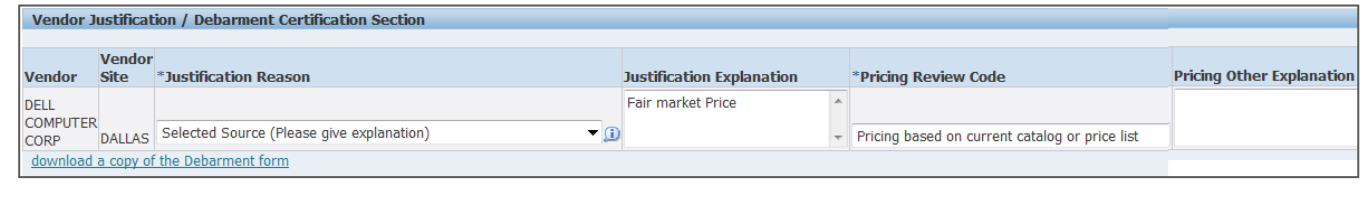

If the item is more than \$24,999.99, use the horizontal scroll bar to navigate to the **Debarment Certification** column and select the appropriate **Debarment Certification** information in the list of values.

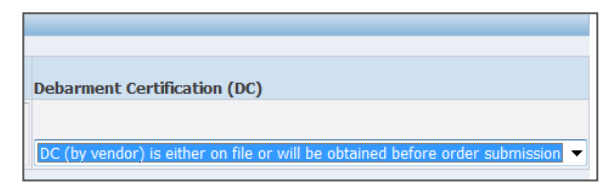

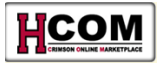

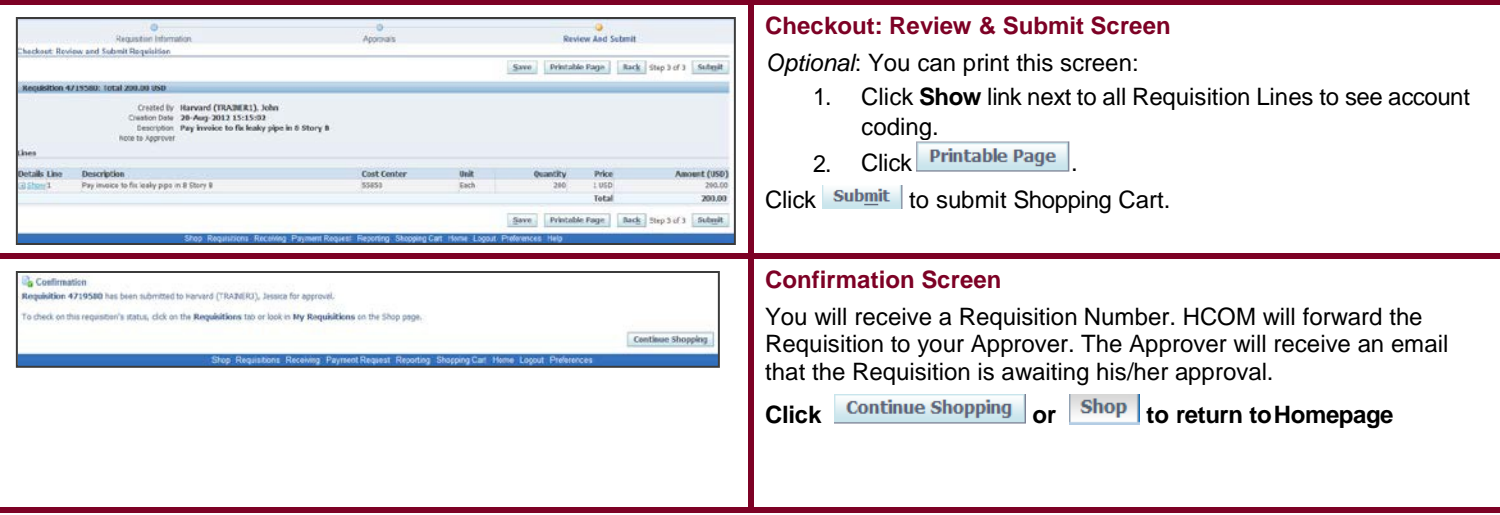

# **After Final Approval**

- 1. Shopper will receive an **email** indicating that Requisition is Approved and Purchase Order is created. **The purchase order number for all Non-Catalog Orders begins with a 7**.
- 2. Shopper **logs into HCOM** to retrieve the Purchase Order.
- 3. From the Homepage, click on the **Requisitions Tab**:

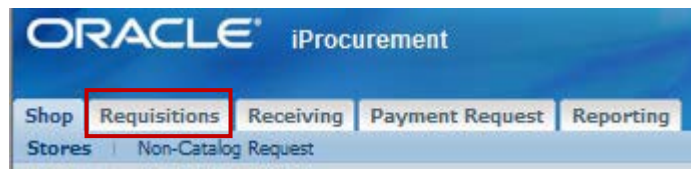

4. The Purchase Order number will appear on the right hand side of the screen, click on the **Purchase Order number link**:

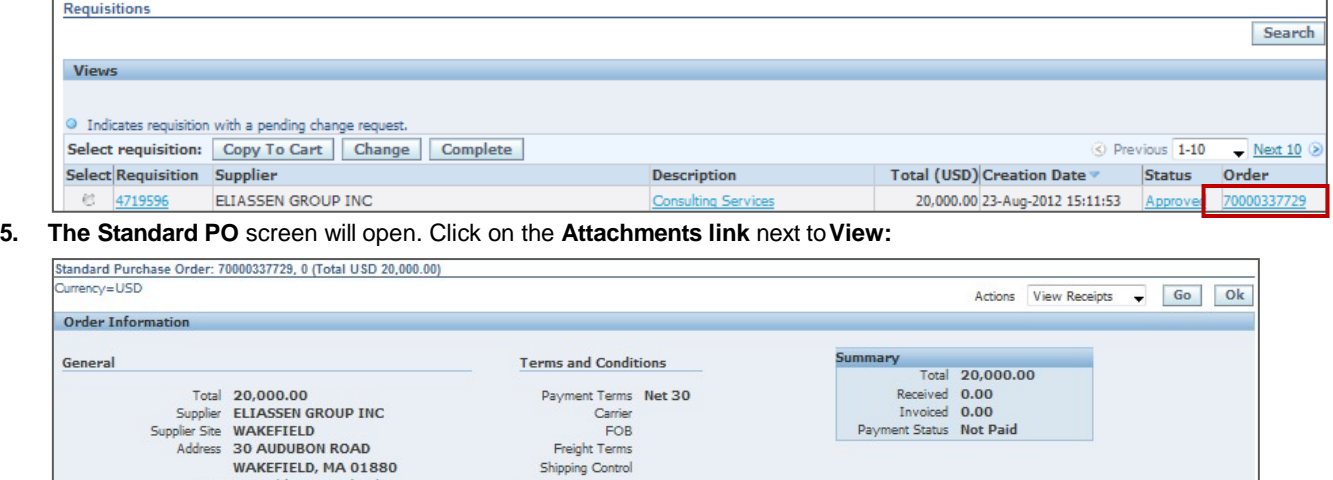

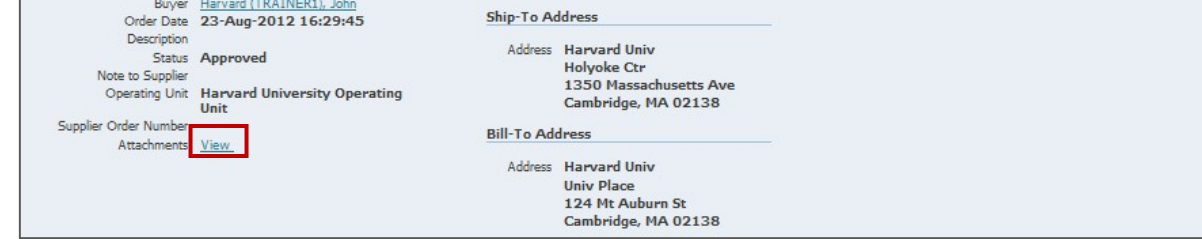

6. Click on **PO\_XX [where XX=number] .puff document link**:

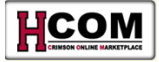

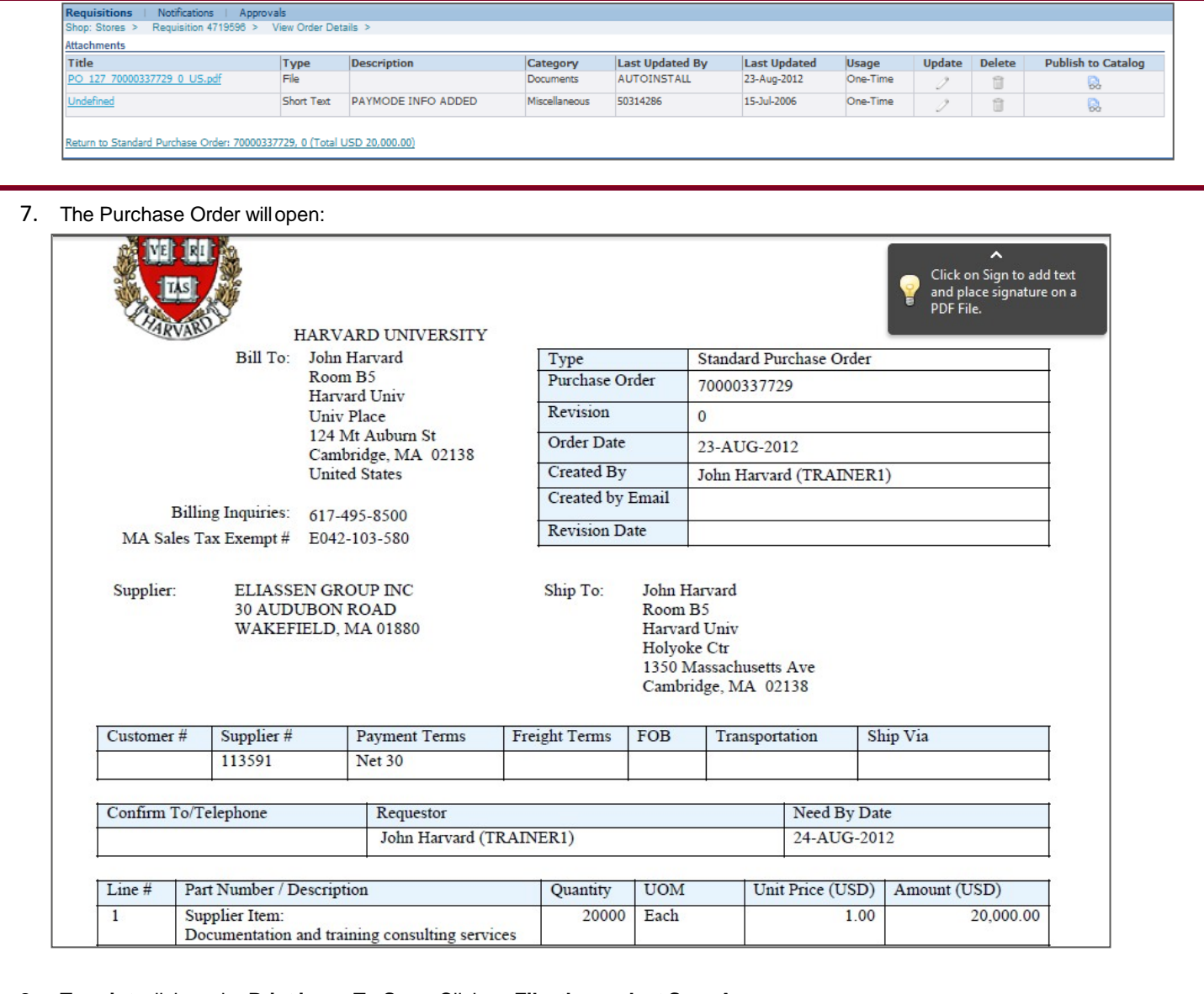

- **8. To print**: click on the **Print icon**. **To Save**: Click on **File, then select Save As**
- **9. Fax or email the Purchase Order to the vendor.**

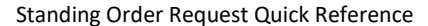

# НСОМ

- Receiving is required for:
	- − All purchases >\$2,499.99
- If you are a Shopper/Approver with Self-approval privileges, Self-approval is not allowed for purchasesover \$2,499.99 or sponsored purchases regardless of the amount
	- Receiving functionality is still available for purchase orders under \$2,500, but it does not affect two-way match or payment

### **Receiving Requirements Receiving against a Service Invoice**

#### **Receiving Invoices for Services**

When processing an invoice for services note the following:

- If you created the Non-Catalog Request choosing **Goods or services billed by amount**, be sure to receive the dollar amount of the invoice.
- If you created the Non-Catalog Request **choosing Services bill by quantity**, be sure to receive the correct quantity on the Receiving Tab.

If you receive the dollar amount against a Services billed by quantity order, you may over-receive the amount, resulting in the invoice being placed on price hold.

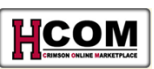

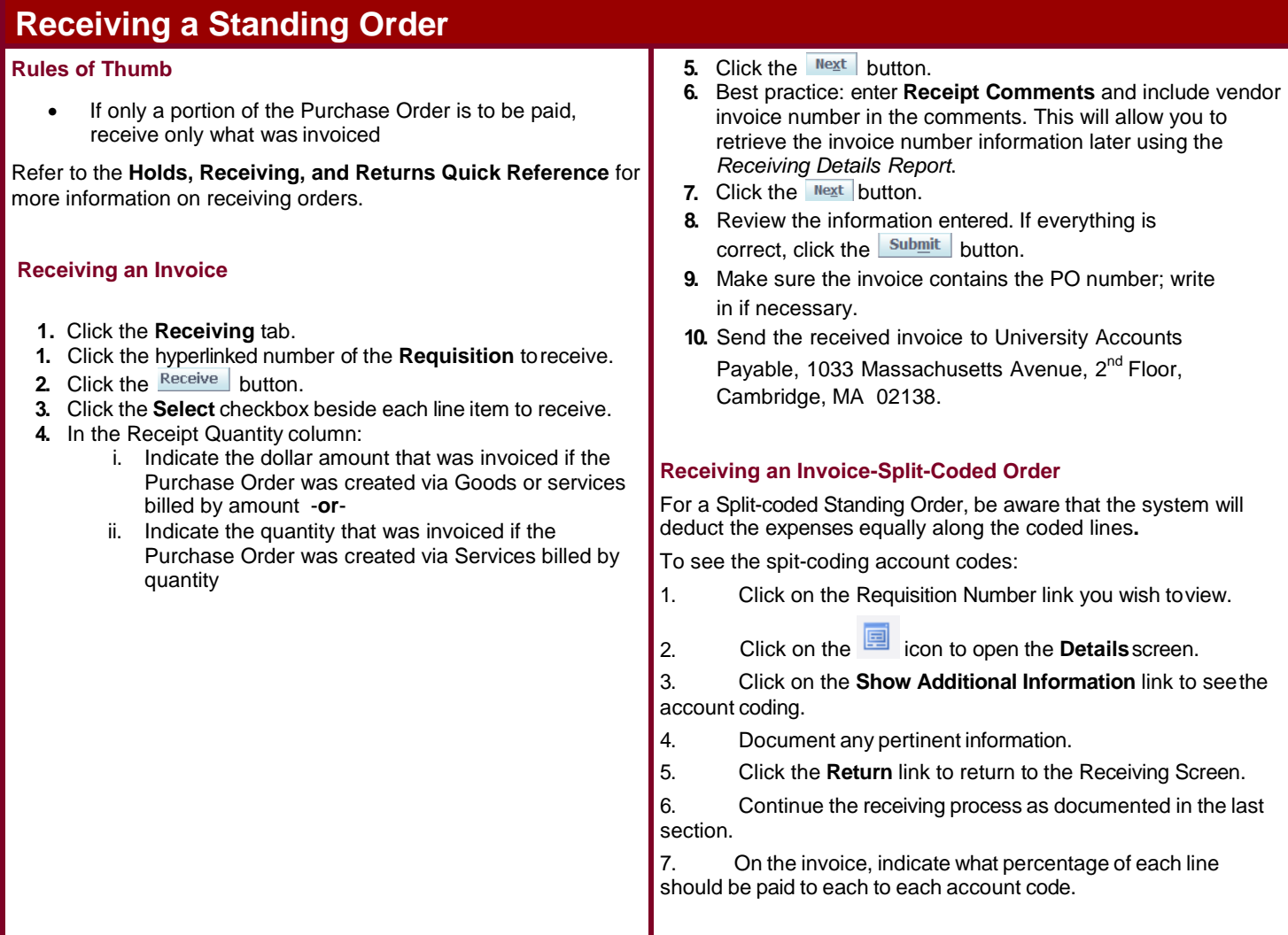

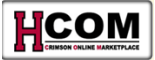

## **Changing Standing Orders After Final Approval**

HCOM Shoppers have the ability to change a Non-Catalog Order after approval.

Here is how the process works:

1. The **Shopper** initiates the change request.

2. If the change results in a price increase, the change request will be re-routed through the Approval Hierarchy for authorization. If the change request results in a price decrease, the change request will be automatically processed.

• The Shopper can then fax, email or otherwise contact the vendor with the PO information.

What can be changed: Here are the fields that a Shopper can change for each Item Type on a Non-Catalog or Payment Request:

Need by Date

**Quantity** 

• Price\*

Cancel POLine

\*Note that it is not possible to change price on a Non-Catalog Order for Goods or services billed by quantity; change the Quantity field.

Note: A Purchase Order change is best made after the approval but before the order is faxed, emailed or communicated to the vendor. If you need to make a change to a Purchase Order after the vendor has received the Purchase Order, you must contact the Vendor first and confirm the change before following the steps below to make the changes in HCOM.

Note: Review the *[Change a Non-Catalog Order or Payment Request After Approval Quick Reference](http://eureka.harvard.edu/eureka/getDocument.cfm?id=652&sAppID=6)* for more information—find this on Eureka at [http://eureka.harvard.edu.](http://eureka.harvard.edu/)